**Everything you need to know about**

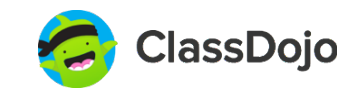

# **Student Accounts!**

### **Student ownership**

Teachers love getting students signed up to ClassDojo because it gives students more ownership of what they are doing in class.

Students can view feedback given by the teacher, view photos and videos on their Story, and build their own monster to show up in class!

### **Limitations**

Students can't view other students' point totals, message with other students, or message with teachers.

## **Accessing Student Accounts**

### **Download Student Codes**

- From the web, select the class you want to print student codes for 1.
- Click the "Settings" wheel and select "Connect students" 2.
- Click the blue "Download and print all invites" button. This will download a PDF with 3. student codes
- Save the PDF to your computer, print it out, and distribute the codes to your 4.students. They'll use these codes to create accounts at **student.classdojo.com** or on the ClassDojo app.

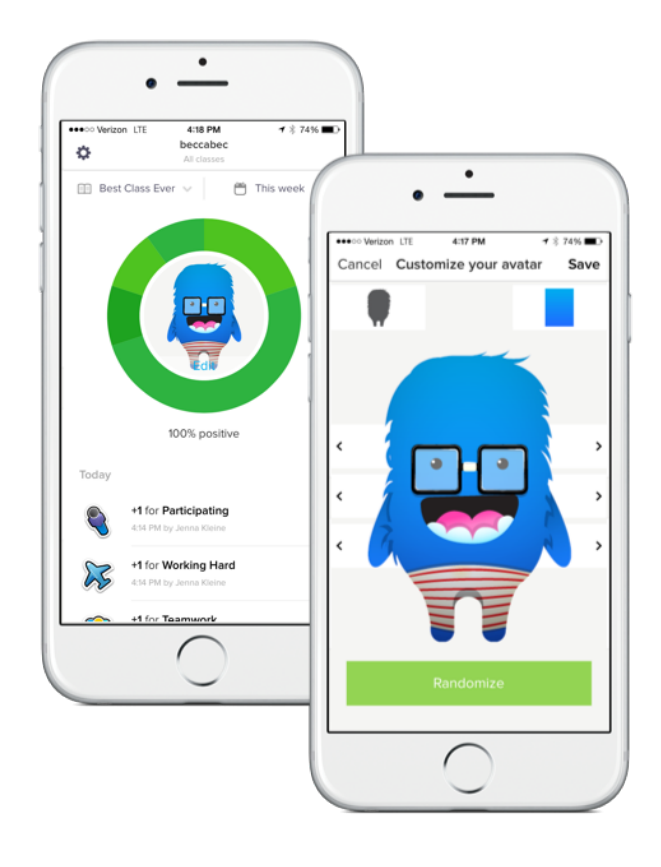

**Common questions about**

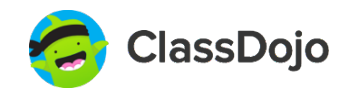

# **Student Accounts!**

#### **What if a student is in more than one class?**

Students can add all of their student codes to the same account and track their progress across multiple classes. It's simple!

#### **Is student information protected?**

Of course! We take privacy very seriously — we never share any of your students' personal information. Check out classdojo.com/**privacycenter** for more information.

#### **What if students forget their username or password?**

Click on the class that the student is in, click the settings button and select "Connect students". Here, you'll see your students' usernames and have the option to reset their password if necessary.

#### **How are student accounts different from parent accounts?**

Both parents and students can view feedback points given by the teacher, however, only parents can view teacher comments and message with the teacher.

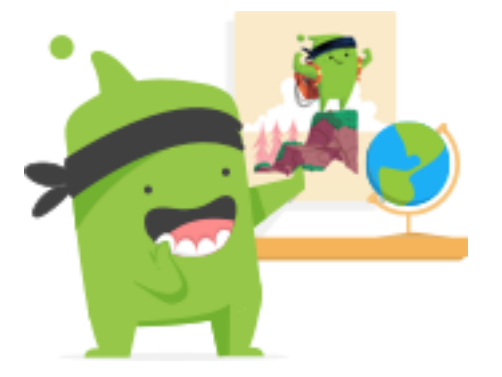

#### **Students love ClassDojo classroom decorations!**

Download decorations for free at classdojo.com/**resources**

## **Helpful resources**

#### **Student introduction video**

Get students excited about ClassDojo by showing the student intro video at classdojo.com/**resources**

#### **Get your questions answered quickly**

Visit our helpdesk at **classdojo.zendesk.com** to find answers to all of your ClassDojo questions! Still need help? Email us at hello@classdojo.com :)

**Create digital student portfolios with**

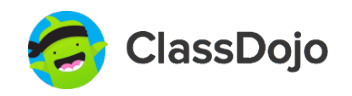

# **Student Stories!**

#### **Print and post class QR code**

- Log into ClassDojo account at teach.classdojo.com 1.
- 2. Select the class whose QR code you'd like to print
- Select "Class QR Code" at the bottom of the screen and click "Print class code 3. sheet"
- Post QR sheet in a place that's visible to all students 4.

#### **Log into shared class account**

- Open the ClassDojo app from a classroom iPad. Log out of any open accounts and select "Scan QR Code" 1.
- 2. Scan the QR code to enter the shared class account

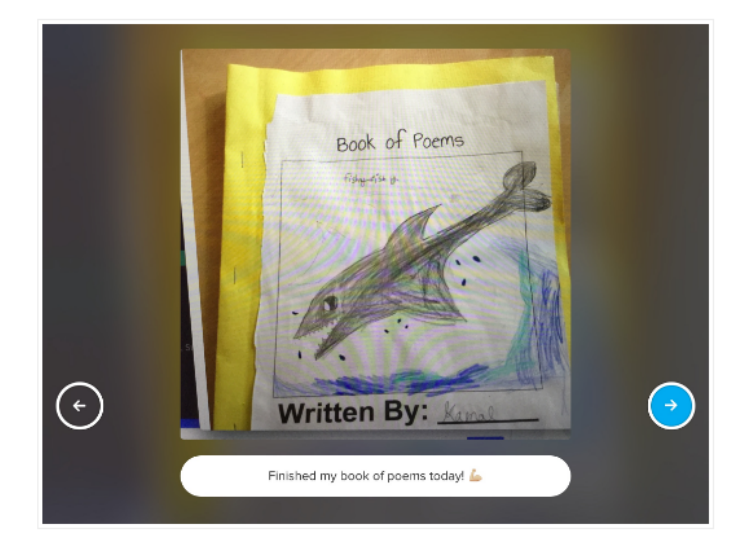

#### **Post to Student Story**

- Once in the class account, a student can take a photo or video to add to their story 1.
- 2. After capturing the photo or video, students can add a caption to their work, or slect the left arrow to retake the photo or video
- When ready to post, students can click the right blue arrow and select their name, 3. and select the right blue arrow again
- From your teacher account, you will see a new pending Student Story to approve 4.

Teachers can add to any Student's Story from a teacher account, too :)